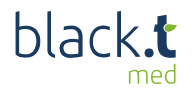

## Erklärungshandout

Sie sind bereits Kunde, nutzen unseren Online-Terminkalender aber bisher noch im alten System ohne Portal? Dann können Sie Ihre Praxis ab sofort selber kostenlos umziehen und upgraden!

1 Registrieren Sie sich dazu bitte auf unserer Website. www.onlinepraxistermine.de/login

Im Anschluss können Sie Ihre Praxis als neuen Standort anlegen und künftig alle Daten über unser Portal black.t med verwalten:

Ihre Praxisdaten, Ihre gebuchten Pakete, Ihre hinterlegten Rechnungen

Ihre Kalender-Restlaufzeit auf dem derzeitigen System ziehen wir selbstverständlich mit Ihnen um!

 $\sum$  Klicken Sie auf "Einführung starten" und wir zeigen Ihnen in schnellen kleinen Schritten, wie Sie Ihren Praxisstandort anlegen

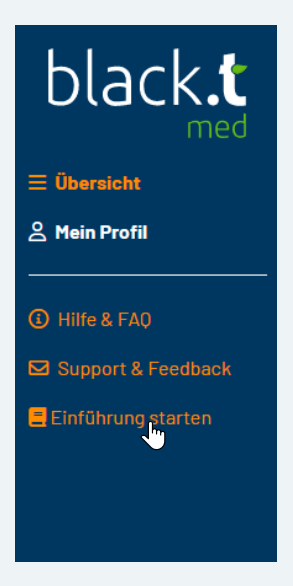

 $\overline{3}$  Über dieses Fenster werden Ihre Stammdaten verwaltet.

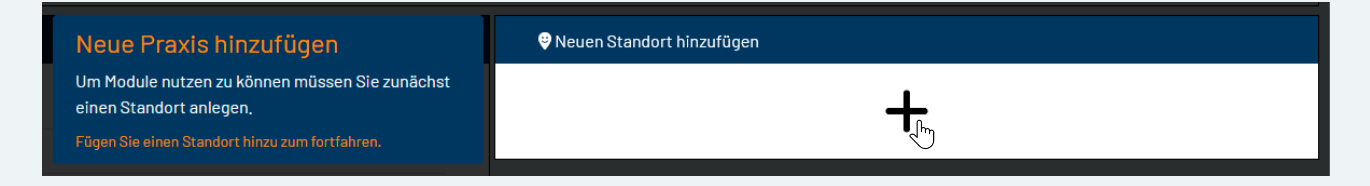

4 Für die farbliche Gestaltung Ihres Online Terminkalenders können Sie eine Farbe definieren und auswählen, ebenso den Namen der Praxis eingeben. Als nächstes hinterlegen Sie bitte eine Rechnungsanschrift und eine E-Mailadresse, über die der Rechnungsversand erfolgt. Gehen Sie auf speichern & schließen

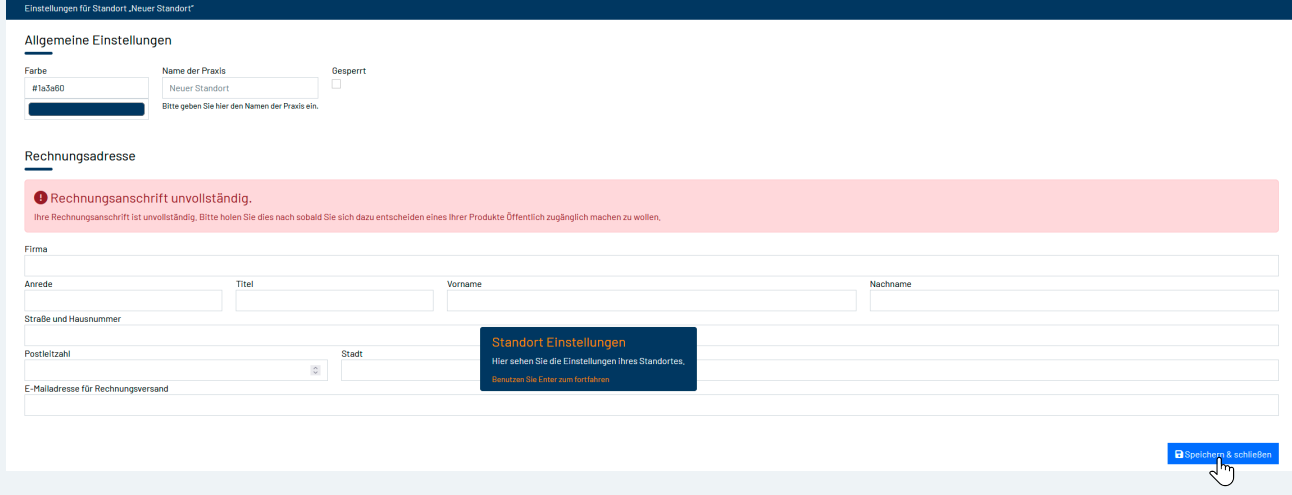

5 Nach dem Speichern gelangen Sie wieder zur Übersicht, in der Sie eine Aufstellung über Ihre Seitenaufrufe (Terminkalender) erhalten sowie eine Auflistung Ihrer angelegten Standorte. Falls Ihre Praxis über mehrere Standorte verfügt, müssen Sie auch mehrere Standorte anlegen.

Durch Anklicken Ihres Standortes können Sie in die konkrete Bearbeitung und Produktauswahl gehen und gelangen nun in die Kalenderübersicht Ihres Standortes.

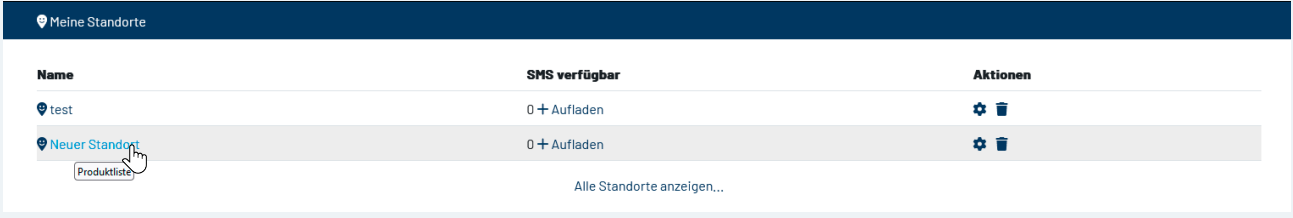

 $6$  Der Kalender ist standardmäßig mit drei Spalten angelegt, für die drei Duria-IDs benötigt werden und eingetragen werden müssen. Sie können jederzeit weitere Spalten hinzufügen. Die Duria-IDs erhalten Sie von Ihrem Duria Support Center.

Löschen Duria Terminkalender Nam. Aktio  $\frac{1}{2}$  $\ddot{\mathbf{v}}$ + Kalenderspalte hinzufügen O Produkteinführung | O Vorschau | </>
</>
</>
</>
</>
</>
</>
CD Produkteinführung | O Vorschau | </>
</>
</>
</>
</>
</>
</>
</>
</>
CD Produkteinführung | O Vorschau | </>
</>
</>
</>
</>
</>
</>
</>
</>
CD Produkteinfü Produkt aktivieren Oinaktiv

Die Duria-IDs können Sie je über das Zahnrad eingeben und bearbeiten.

7 In diesem Fenster können Sie Ihre Doc ID zur entsprechenden Spalte eingeben, ein Bild hochladen, z.B. das eines Arztes/Ärztin und die Funktion aktivieren/deaktiveren,ob der Patient seinen Termin manuell bestätigen soll oder nicht.

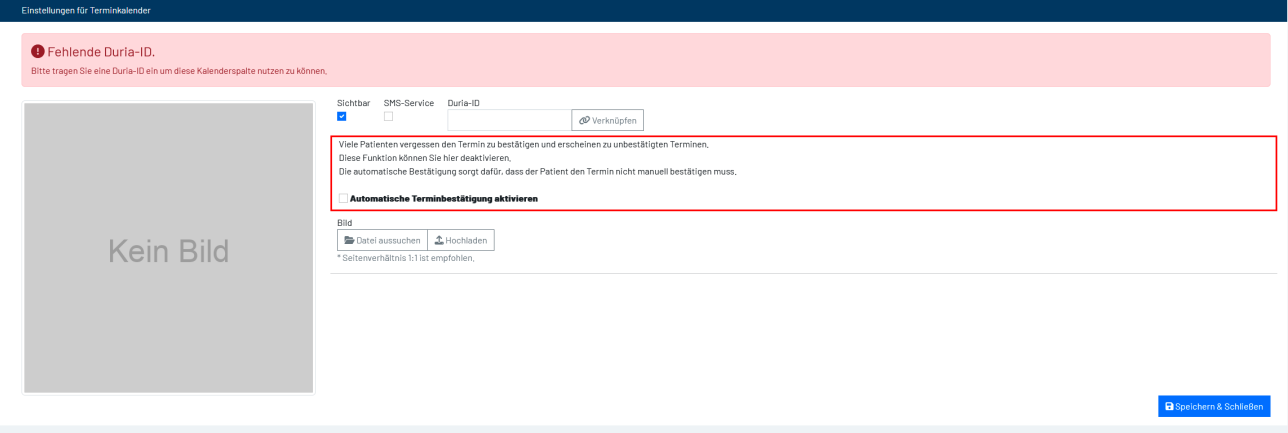

Bitte kontaktieren Sie uns oder Ihren DSC, damit in Ihrer DURIA Installation noch das neue Portal hinterlegt wird. Ansonsten können an dieser Stelle die DOC.IDs noch nicht mit dem neuen Portal kommunizieren.

8 Im Feld darunter können Sie noch eine mögliche Frage hinzufügen, die beim Patienten abgefragt werden soll

Zusätzliche Fragen im Reservierungsformular

und dabei beim Antworttyp entscheiden, ob der Patient eine Antwort manuell eingeben soll oder Auswahlmöglichkeiten erhält.

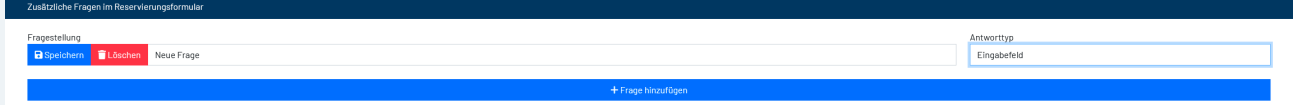

## 9 Im letzten Schritt können Sie die Bestätigungsmail an den Patienten formulieren.

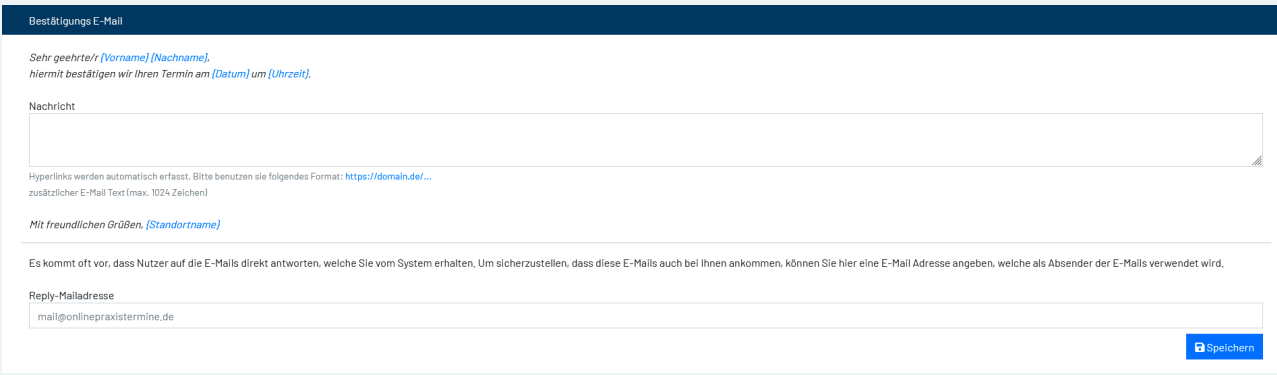

## Dies machen Sie im Nachrichtenfeld.

Die Nachricht schließt ab "Mit freundlichen Grüßen" und Ihrem Standortnamen.

Das ist der Name, den Sie in Ihrem Profil als Standortnamen angelegt haben und sollte bestenfalls der offizielle Name der Praxis sein.

Geben Sie darunter eine Mailadresse an, über die Sie die Antworten der Patienten empfangen.

10 Über die Schaltflächen rechts oben "Duria Terminkalender" und "Öffnungszeiten" können Sie weitere Kalender oder ein Öffnungszeiten-Modul hinzufügen

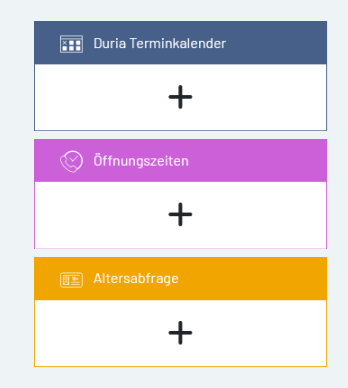

11 Unter den Kalenderspalten können Sie sich noch einmal ein kurzes "Einführungsvideo" anschauen oder eine Vorschau Ihres angelegten Kalenders. Den generierten Einbettungscode teilen Sie bitte Ihrem Webmaster mit, damit er damit den Kalender in Ihre Website integrieren kann.

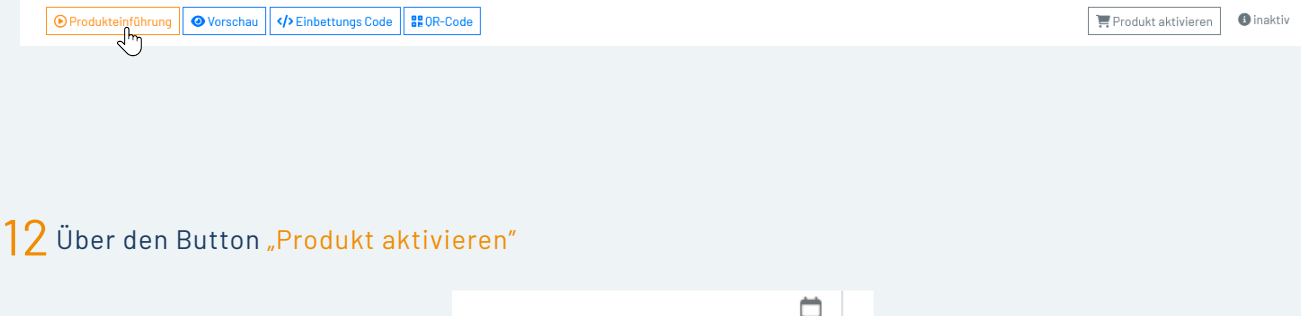

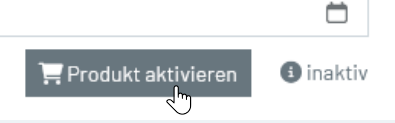

Gelangen Sie in die Preisübersicht der drei möglichen Buchungspakete von 6, 12 und 24 Monaten.

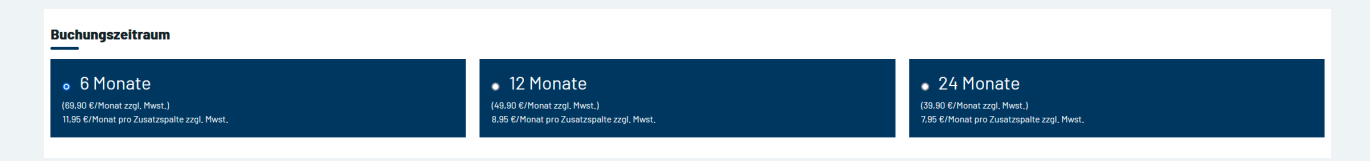

Wenn Sie Ihr gewünschtes Produkt ausgewählt haben, werden Ihnen die Kosten, die Laufzeit und Ihre hinterlegte Rechnungsadresse noch einmal angezeigt.

Nach Zustimmung der AGB & Zahlung gehen Sie auf den Button "Jetzt" kaufen. Abschließend erhalten Sie eine Bestätigung an Ihre E-Mailadresse.